وزارة التعليم العالي والبحث العلمي جــــــــامعة تكريـــت كلية التربية للبنات قسم الرياضيات

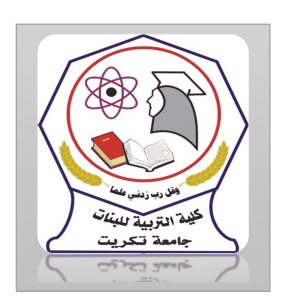

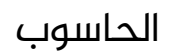

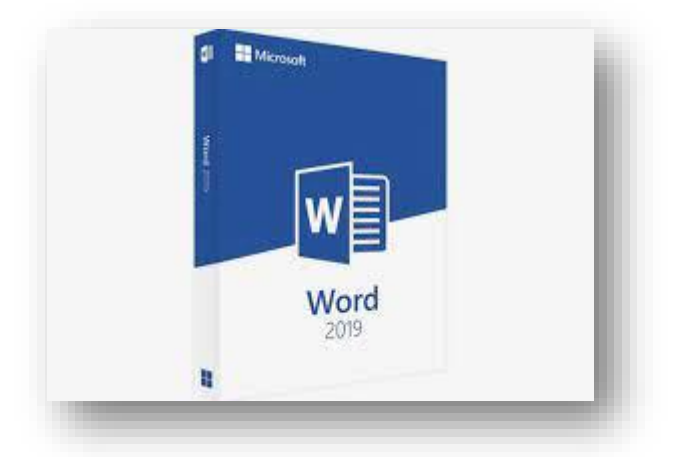

MICROSOFT WORD 2019 مايكروسوفت ورد 2019 م.م.فرح عامر عبد العزيز رئيس مبرمجين

Email:- Farah.amer@tu.edu.iq

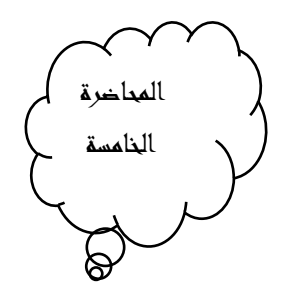

تغيير مظهر النص

## Changing The Appearance Of The Text

توجد أنماط متعددة للخط فى اللغتين العربية والإنكليزية يمكن تطبيقها على النص كما يأتي:

- .1 نحدد النص املطلوب
- .2 بالذهاب الى تبويب الصفحة الرئيسيةHome ومنه الى مجموعة الخط Fontننقر ىلع مربع حجم النص Size Font فتظهر قائمة بحجوم النص يمكن اختيار الحجم المطلوب منها
- 3. يمكن تظليل الحجم الموجود في هذا المربع وكتابة الحجم المطلوب فوقه مباشـرة.
- 4. يمكن أستخدام أيقونة تكبير الخطم Increase Font Size وأيقونة تصغير الخط <sub>حد</sub> Decrease Font Size ضمن مجموعة الخــط.
- 5. يمكن أستخدام أيقونة لون الخطFont color والتغيير لون الخط وأيقونة لون خلفية الورقة color Highlight Text لتغيير لون خلفية الورقة.
- .6 يمكن أستخدام مجموعة األيقونات حيث أن مختصر لكلمة التي تعني واسع أو عريض و <sub>له</sub> مختصر لكلمة Italic التي تعني مائل $\rm Bold$ و - <u>سه</u>ختصر لكلمة Underline التي تعني وضع خط من الأسفل حيث يمكن أختيار أحد الخطوط من القائمة املنسدلة
- 7. يمكن أستخدام أيقونة النص المرتفع $\sup \mathbf{x}^{\mathsf{s}}$  Superscript لجعل النص الذي سيكتب مرتفعا وأيقونة النص املنخفضSubscript لجعل النص الذي سيكتب منخفضا. الإلغاء تأثير هاتين الأيقونتين ننقر عليهما مرة أخرى.
- 8. يمكن أستخدام أيقونة تغيير الحالة Change Case لتطبيق مجموعة من الاحتمالات على حالة الأحرف في اللغة الإنكليزية. .

9. يمكن استخدام أيقونة رفع جميع التنسيقات Clear All Formatting  $\ell$ ألعادة النص الى الحالة االفتراضية بدون التنسيقات. .

10. يمكن استخدام أيقونة التسطير Strike through <sup>عله</sup> لوضع خط في منتصف العبارة املكتوبة .

11. يمكن الضغط على السهم الموجود في الزاوية السفلى اليمنى من مجموعة الخط فتفتح لنا نافذة الخط Font حيث يمكن من خاللها أجراء التنسيقات المذكورة أعلاه وبعض التنسيقات الاضافية الأخرى على الخط مثل التباعد بين الأحرف Character spacingحيث يمكن القيام بالإجراءات المناسبة للنص

.12 يمكن نسخ التنسيق من فقرة الى أخرى بالذهاب الى تبويب الصفحة الرئيسية Homeومنه الى مجموعة الحافظة Clipboard ننقر أيقونة نسخ التنسيق Painter Format فيتغير شكل املؤشر الى فرشاة فننقر يف النص الذي نريد نسخ التنسيق اليه أو نظلله بوساطـــــــة الفرشاة. أذا أردنا نسخ التنسيق الى أكثر من موضع واحد ننقر أيقونة الفرشاة نقرا مزدوجا وعند االنتهاء من عملية النسخ ننقر املفتاح Esc من لوحة املفاتيح.

13. في الإصدارات 2013 WORD وما بعده تم أضافة الأيقونة الجديدة لتأثيرات النص Text Effects And Typography الخط حيث Rontالخط حيث يمكن منها أجراء العديد من التأثيرات والتشكيلات على النص المطلوب.

## المحاذاة

## The Alignment

لمقصود بالمحاذاة تحويل النص الى يمين الصفحة أو الى وسطها أو الى يسارها للحصول على أفضل حالة للنص ولأجراء ذلك نقوم بما يأتي :نظلل النص الذي نريد تغيير محاذاته ونذهب الى تبويب الصفحة الرئيسيةHome ومن مجموعة فقرة Paragraph كما يف الشكل.

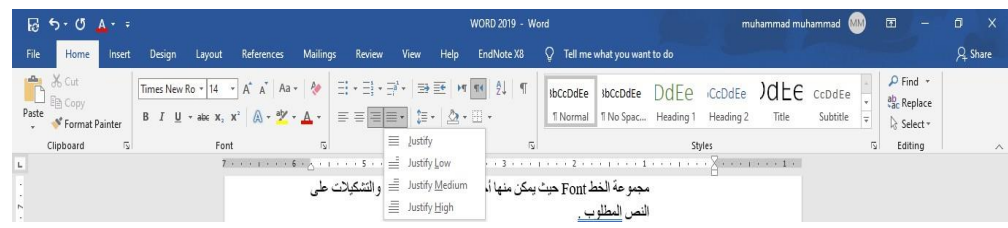

نقوم بما يأتي-:

.1 ننقر محاذة الى اليمين AlignRiht لتكون نهايات النص غير منتظمة أي

ليست على مستوى واحد من جهة اليسار

.2 ننقر توسيطCenter لتوسيط العنوان او توسيط النص يف منتصف الصفحة

.3 ننقر محاذاة الى اليسار AlignTextLeft لتكون بدايات النص غير منتظمة

أي ليست ىلع مستوى واحد من جهة اليمين

4. ننقر ضبط Justify − لجعل النص منتظما من جهتي اليمين واليسار في 2013Word ومابعده ايقونة الضبط Justify لها عدة خيارات كما يف الشكل

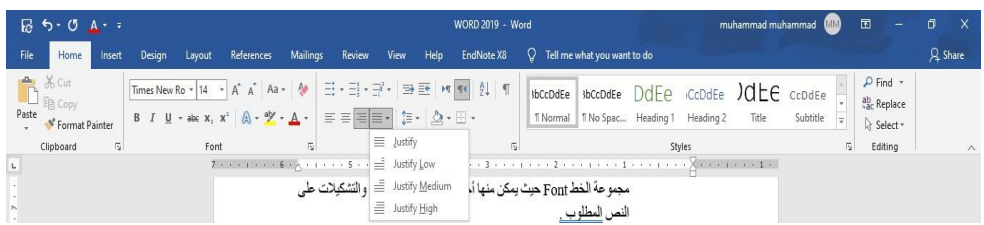

في هذا الشكل نلاحظ ان

 +النقر ىلع كشيدة صغيرة low Justify (التطويل الصغير ( يؤدي الى إطالة الكلمات قليال أي إضافة قليلة تضاف بين حروف الكلمات العربي لتطويل +النقر ىلع كشيدة متوسطة JustifMedium يؤدي الى إطالة الكلمات بشكل أطول من السابق

+النقر ىلع كشيدة كبيرة JustifyHigh يؤدي الى إطالة الكلمات اكثر مايمكن